# LED 视频处理器

用户手册

资料版本: V1.03

## 声明

 $\binom{1}{1}$ 

#### 注意:

本产品的默认密码仅供首次登录使用,为保证安全,请您确保在首次登录后修改默认密码。强烈建 议您将密码设置为强密码,字符不小于 8 位。

- 本手册中的产品外观图仅供参考,请以实物为准。
- 截取的界面图仅当说明示例,各版本界面存在差异,请以实际界面为准。
- 本手册能作为多个型号产品的使用指导,但不一一列举每个产品的使用情况,请您根据实际产 品自行对照。
- 本公司保留在没有任何通知或者提示的情况下对本手册的内容进行修改的权利,但并不确保手 册内容完全没有错误。
- 由于物理环境等不确定因素,部分数据的实际值可能与手册中提供的参考值存在偏差,如有任 何疑问或争议,请以本公司最终解释为准。
- 您使用产品过程中,请遵守本手册操作说明。对于未按说明而引起的问题,我司恕不负责,感 谢您的配合。

## 安全须知

负责安装和日常维护本设备的人员必须具备安全操作基本技能。在操作本设备前,请务必认真阅读 和执行产品手册规定的安全规范。

- 此为 A 级产品, 在生活环境中, 该产品可能会造成无线电干扰。在这种情况下, 可能需要用 户对其干扰采取切实可行的措施。
- 请确保设备安装平稳可靠,周围通风良好,设备在工作时必须确保通风口的畅通。
- 使设备工作在允许的温度及湿度范围内,避免置于潮湿,多尘,极热,极冷,强电磁辐射、震 动等场所。
- 请确保环境电压稳定并符合设备供电要求,设备仅可在额定输入输出范围内使用,满足防雷要 求,并良好接地。
- 请保护电源软线免受踩踏或挤压,特别是在插头、电源插座和从装置引出的接点处。
- 安装完成后请检查正确性,以免通电时由于连接错误造成人体伤害和设备部件损坏!
- 请勿自行拆开设备机箱盖上的防拆封条。若您要拆封,请先与本公司当地代理商联系;否则, 若擅自操作导致设备无法维护,本公司将不承担由此引起的所有后果,感谢您的配合!
- 异常断电会造成设备硬盘损坏或功能异常,若需对设备关机,请严格按手册说明进行操作。若 设备在频繁断电的环境中使用,请配备 UPS。

## 环境保护

本产品符合关于环境保护方面的设计要求,产品的存放、使用和弃置应遵照相关国家法律、法规要 求进行。

## 读者对象

本手册主要适用于如下工程师:

- 网络规划人员
- 现场技术支持与维护人员
- 负责网络配置和维护的网络管理员

## 本书约定

#### 1. 图形界面格式约定

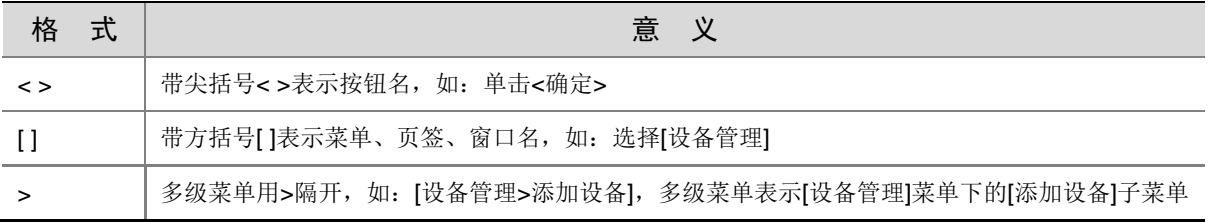

#### 2. 各类标志

本书还采用各种醒目标志来表示在操作过程中应该特别注意的地方,这些标志的意义如下:

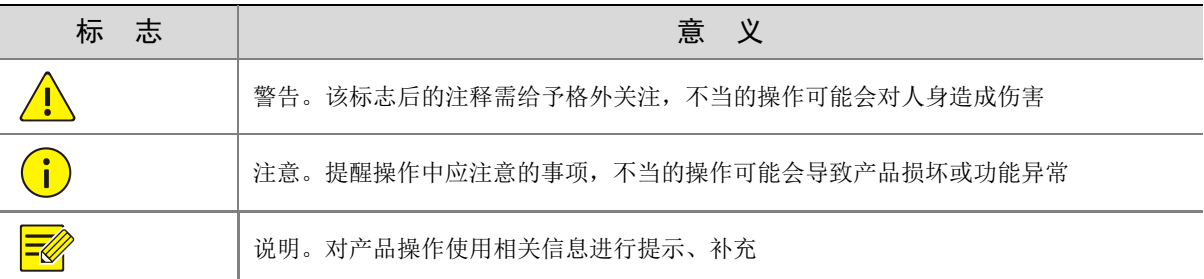

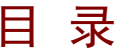

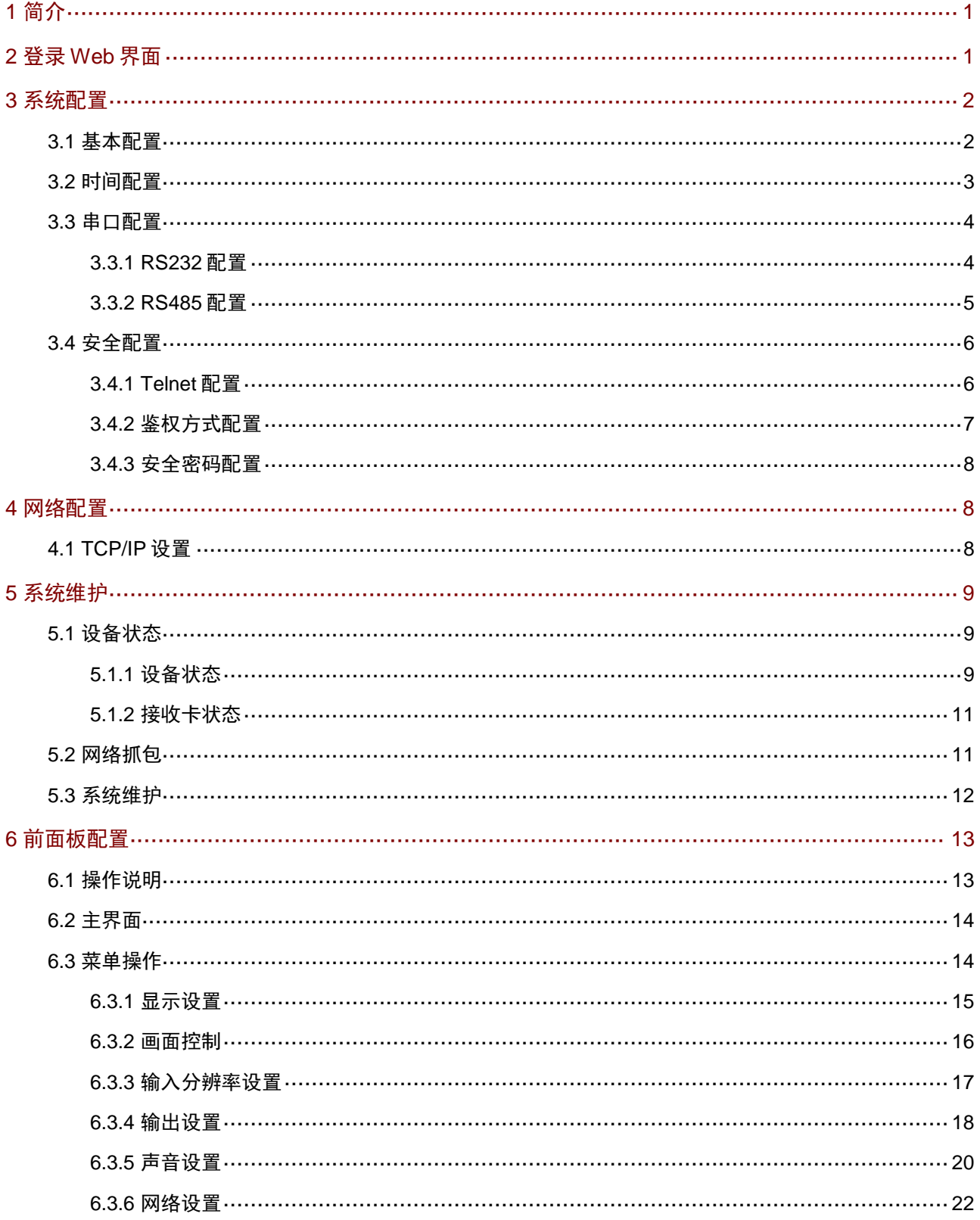

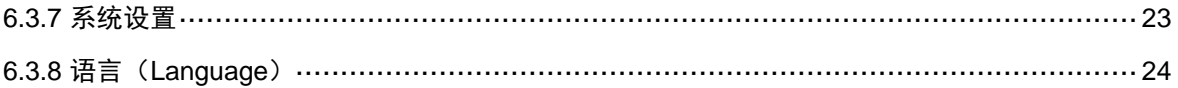

# <span id="page-5-0"></span>**1** 简介

设备是新一代 LED 视频处理器, 具备强大的视频信号接收、拼接和处理能力, 既可以带载 LED 电 视墙,也能输入多个本地信号,可根据信号源及屏幕分辨率进行缩放、拼接显示,以高品质的图像 显示和灵活的屏幕控制,完美应用于小间距 LED 电视墙。适用于监视实时图像,可以广泛应用于公 安、园区、交通等行业。本手册主要介绍产品的 Web 界面和前面板操作,您可以通过 Web 界面和 前面板操作直观方便地管理和维护设备。

## <span id="page-5-1"></span>**2** 登录 **Web** 界面

登录 Web 界面前请先确认:

- 设备正常运行;
- 客户端计算机与设备的网络连通;
- 建议客户端计算机上安装 Microsoft Internet Explorer 7.0 或更高版本;
- 客户端计算机的 IE 浏览器未设置代理服务器。

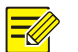

- 说明
- 设备出厂默认 IP 地址为 192.168.1.14, 子网掩码为 255.255.255.0, 默认网关为 192.168.1.1。
- 首次登录请使用默认用户名 admin 和默认密码 123456, 建议用户选择[admin>修改密码], 进行 初始密码的修改,以确保设备的安全使用。

登录 Web 界面的步骤如下:

(1) 在客户端计算机上运行 IE 浏览器, 在地址栏中输入设备的 IP 地址, 按回车键。

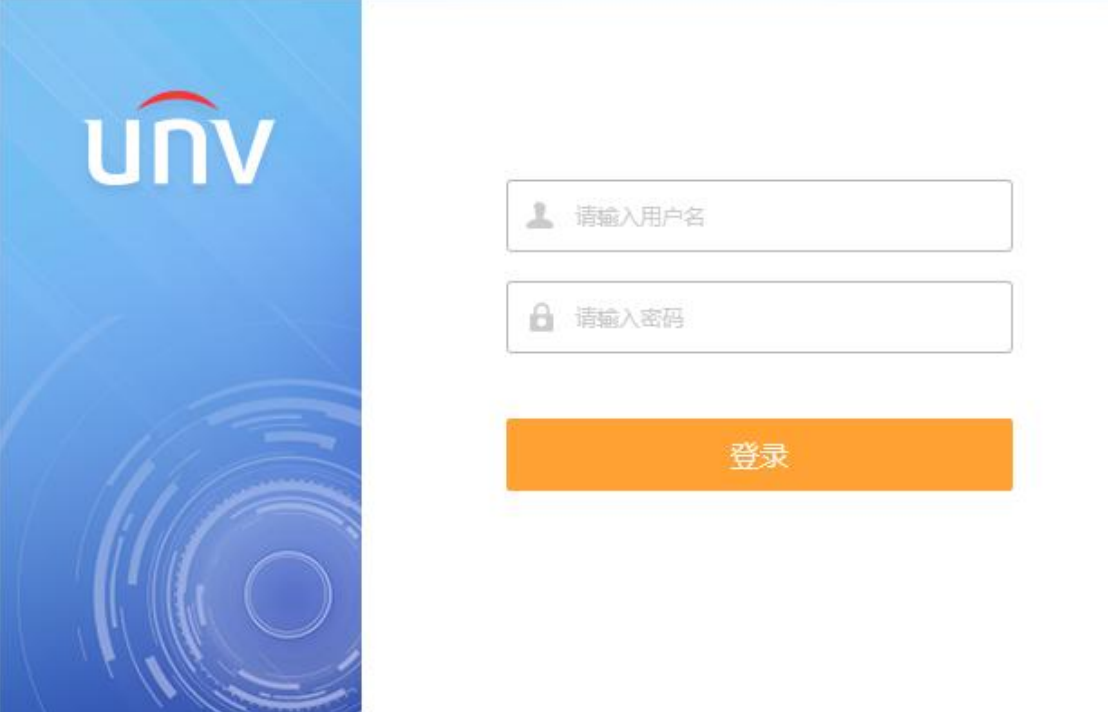

(2) 在登录对话框中输入用户名和密码,单击<登录>按钮,即可进入 Web 界面。

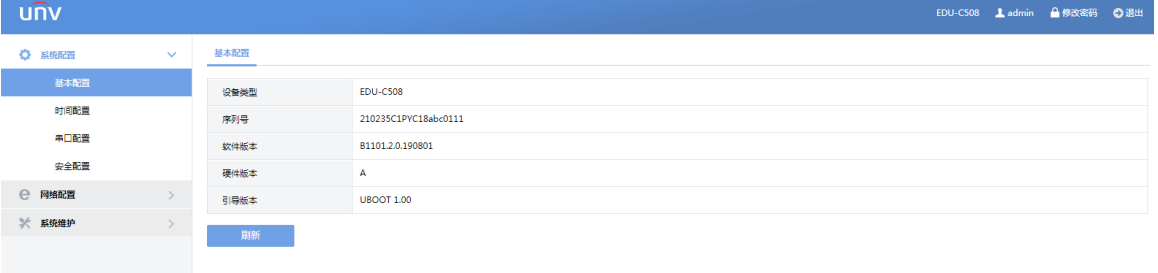

## $\overline{\equiv}$

说明

进入 Web 界面后,单击各菜单项,并选择某个页签后即可进入相应的配置页面或状态显示页面。

<span id="page-6-0"></span>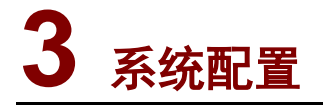

鼠标左键单击 Web 界面左侧的系统配置,进入系统配置界面。系统配置界面包含基本配置、时间 配置、串口配置、运行模式、以及安全配置

## <span id="page-6-1"></span>3.1 基本配置

基本配置主要是显示设备类型、序列号、软件版本、硬件版本、引导版本 操作步骤

(1) 选择[系统配置>基本配置],进入基本配置界面。

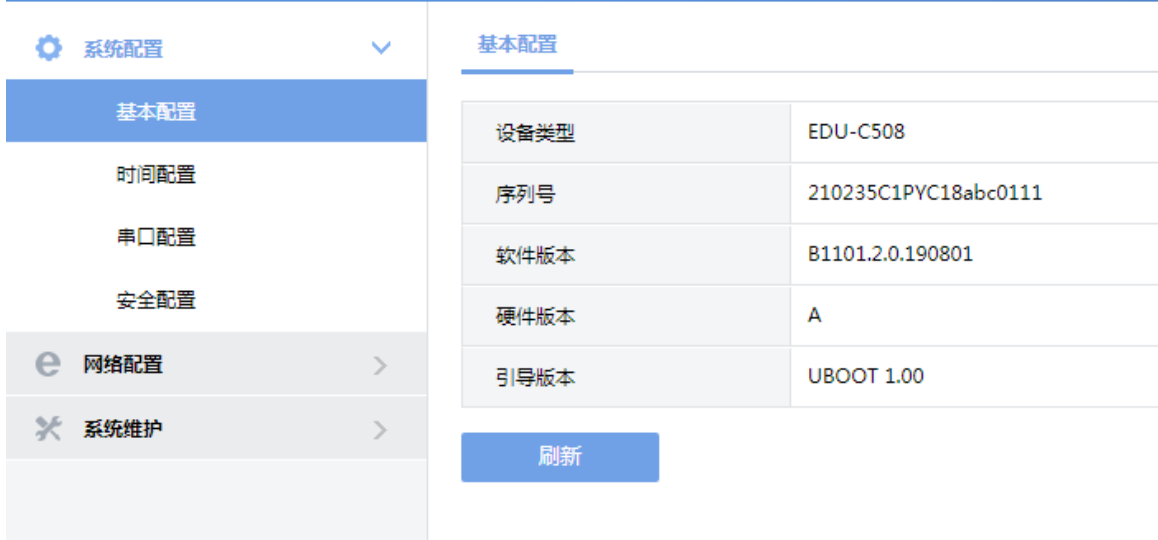

## <span id="page-7-0"></span>3.2 时间配置

操作步骤:

(1) 选择[系统配置>时间配置],进入时间配置界面。 下图为自动更新选择为关闭时的时间配置界面

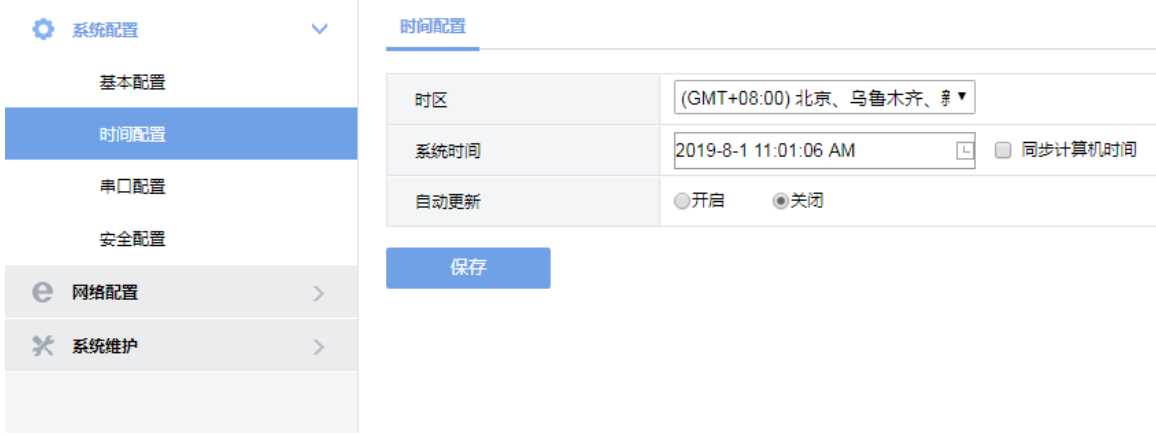

下图为自动更新选择为开启时的时间配置界面

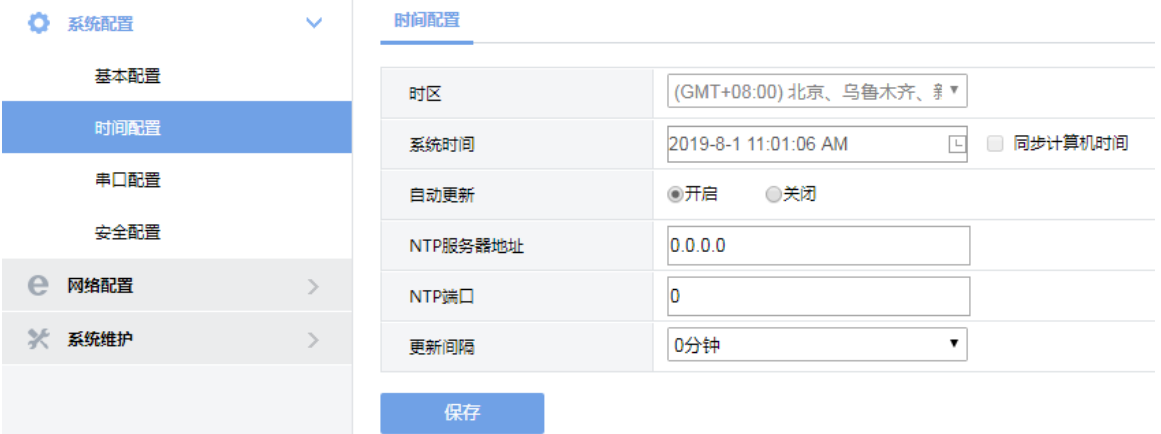

#### (2) 根据下表完成参数设置,单击<保存>完成操作。

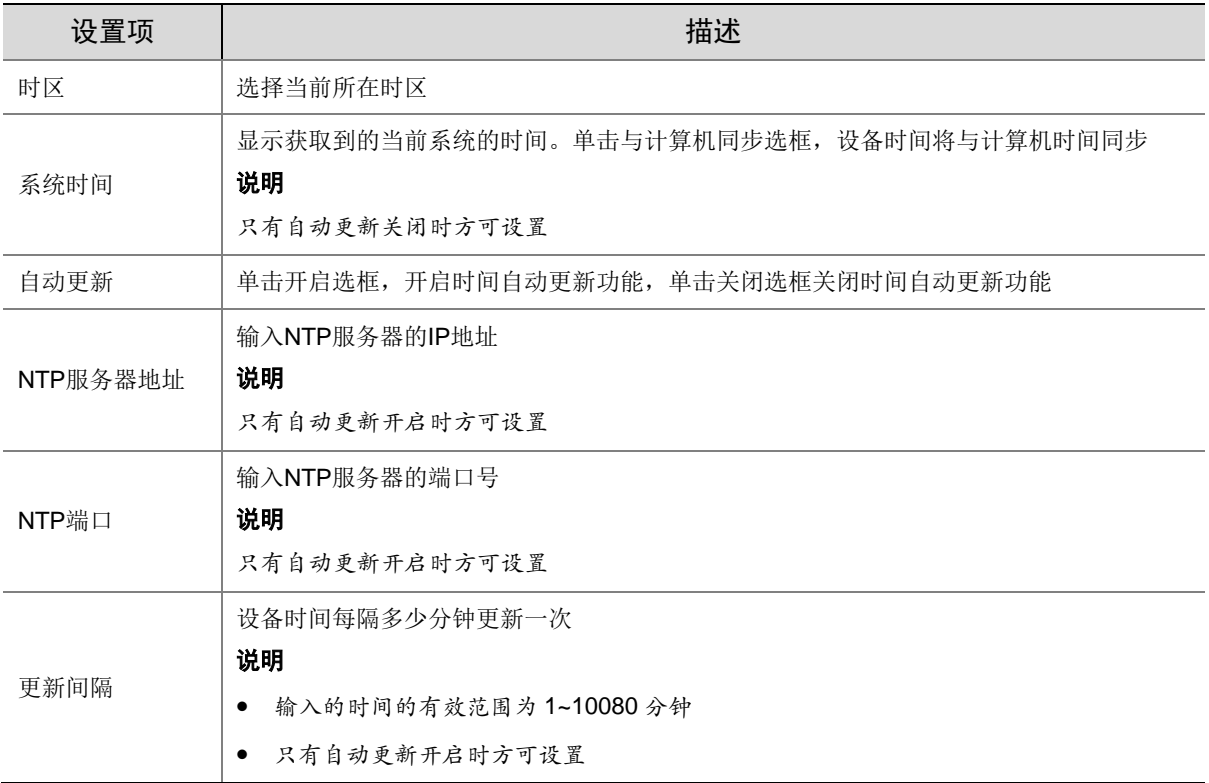

## <span id="page-8-0"></span>3.3 串口配置

## <span id="page-8-1"></span>3.3.1 RS232 配置

操作步骤:

(1) 选择[系统配置>串口配置],进入串口设置界面,然后选择 RS232 串口号页签 下图为串口选择为 RS232 串口时的串口设置界面:

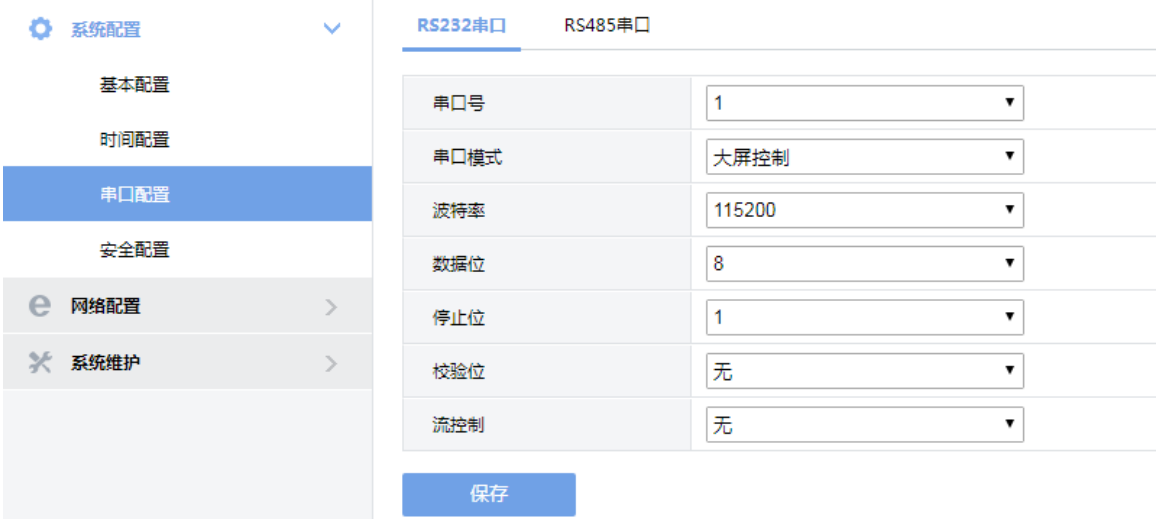

(2) 根据下表进行 RS232 串口参数设置,单击<保存>完成操作。

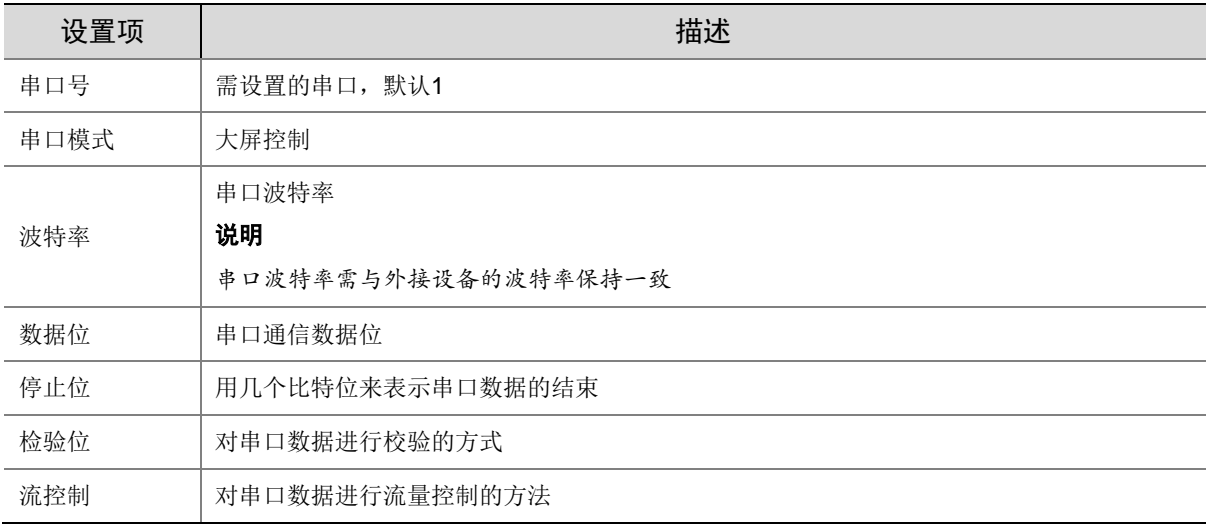

## <span id="page-9-0"></span>3.3.2 RS485 配置

操作步骤:

(1) 选择[系统配置>串口配置],进入串口设置界面,然后选择 RS485 串口号页签 下图为串口选择 RS458 串口时的串口设置界面:

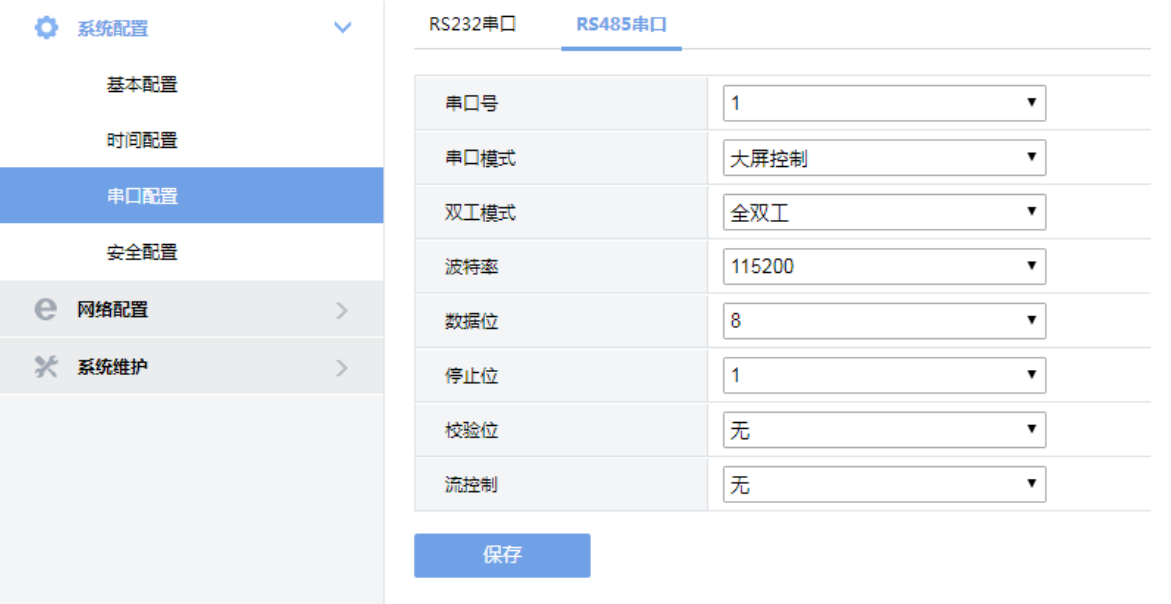

(2) 根据下表进行 RS458 串口参数设置,单击<保存>完成操作。

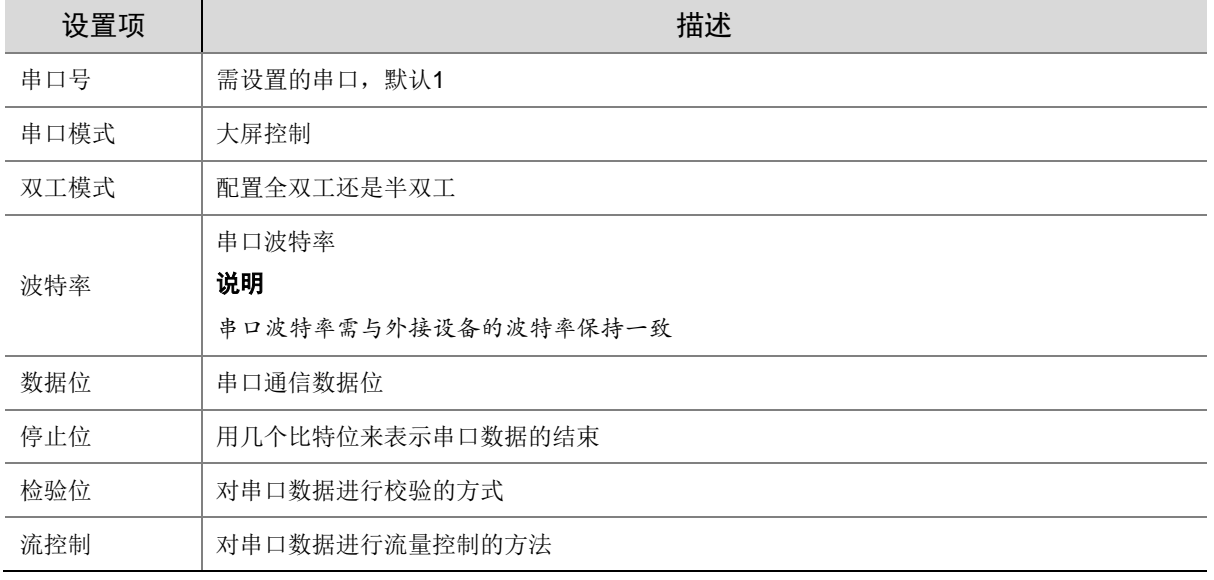

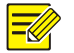

- 当设备被服务器管理时,除"双工模式"外,请在中心服务器上修改其他相关参数。
- 当设备被服务器管理时,在中心服务器上修改"串口模式"并同步设备成功后,设备的"串口 模式"、"双工模式"相应被修改。

## <span id="page-10-0"></span>3.4 安全配置

说明

### <span id="page-10-1"></span>3.4.1 Telnet 配置

Telnet 是 Internet 远程登录服务的标准协议和主要方式,它为用户提供了在本地计算机上完成远程 访问设备的功能。

操作步骤:

(1) 选择[系统配置>安全配置],选择 Telnet 页签,设置界面如下

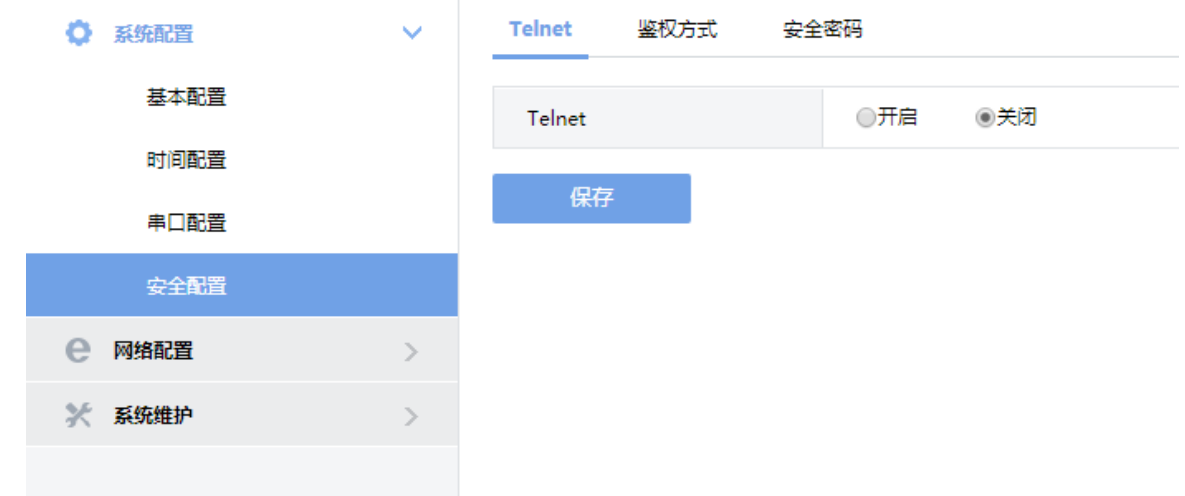

(2) 进入 Telnet 界面,勾选启用 Telnet 选框,单击<保存>,开启 Telnet 远程登录服务功能。

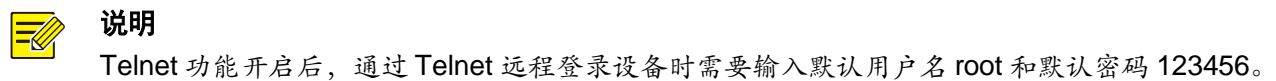

#### <span id="page-11-0"></span>3.4.2 鉴权方式配置

操作步骤:

(1) 选择[系统配置>安全配置],选择鉴权方式页签,设置界面如下

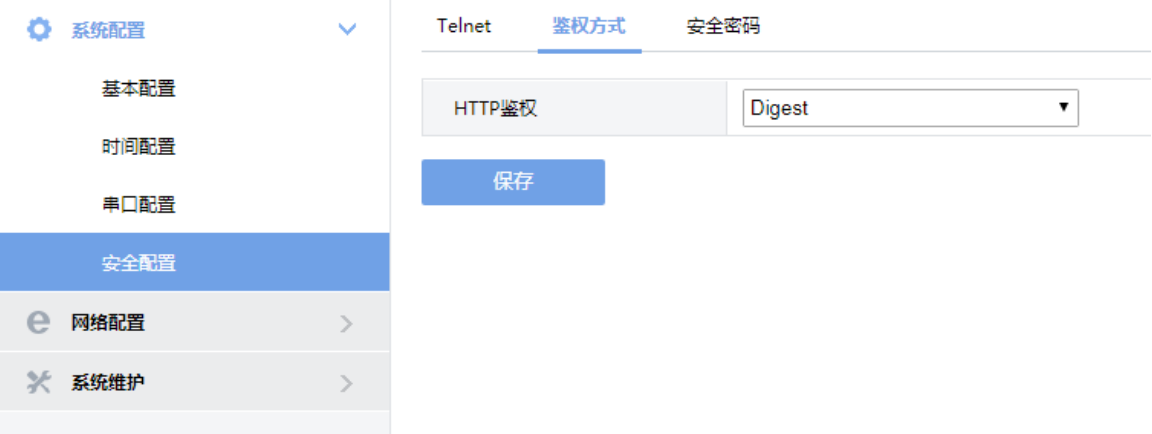

(2) 根据下表进行参数设置,单击<保存>完成操作。

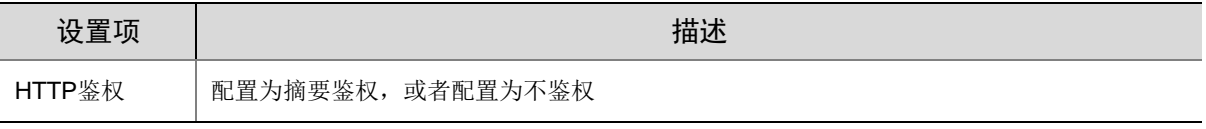

验证用户是否拥有访问系统的权利

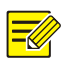

开启鉴权后,设备在实现功能业务时会验证用户是否拥有访问系统的权利。

#### <span id="page-12-0"></span>3.4.3 安全密码配置

说明

操作步骤:

(1) 选择[系统配置>安全配置],选择安全密码页签,设置界面如下

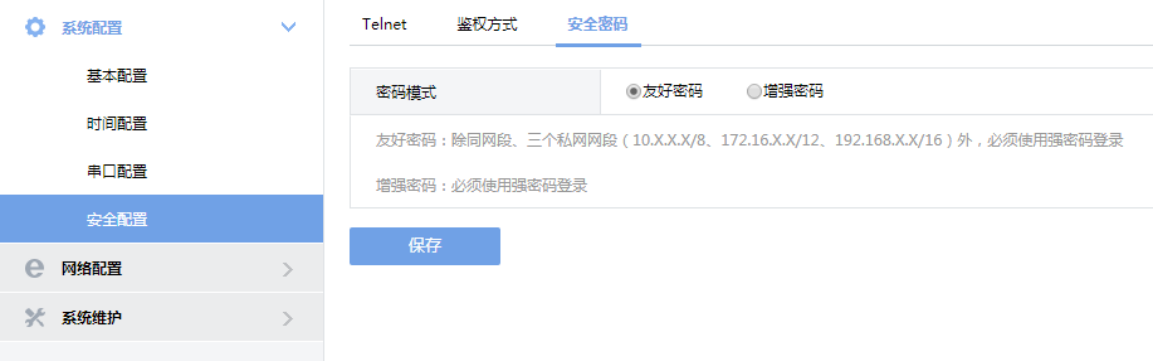

(2) 根据下表进行参数设置,单击<保存>完成操作。

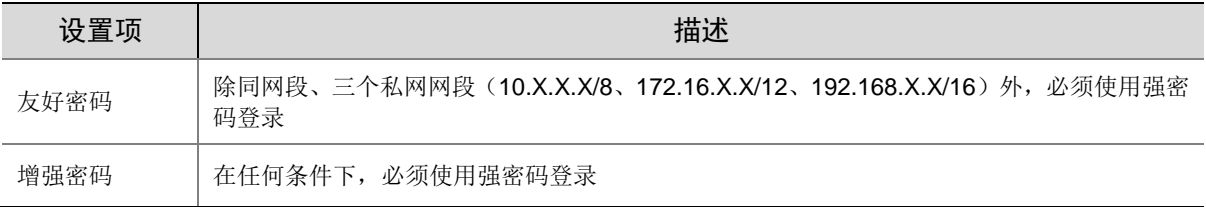

## <span id="page-12-1"></span>**4** 网络配置

鼠标单击 Web 界面左侧的[网络配置]选项,进入网络配置界面,网络配置界面中包括 TCP/IPt 配置 的功能。网络配置页面的功能主要是对设备的一些网络参数进行配置,以便能与外部其他设备正常 通信。

## <span id="page-12-2"></span>4.1 TCP/IP设置

操作步骤:

(1) 选择[网络配置>TCP/IP],进入 TCP/IP 设置界面。

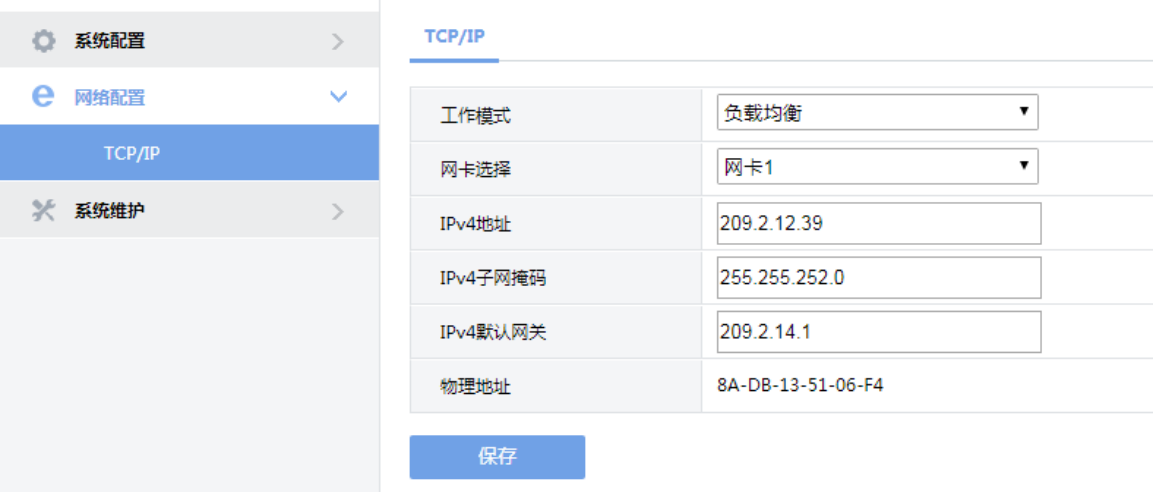

(2) 根据下表进行参数设置,单击<保存>完成操作。

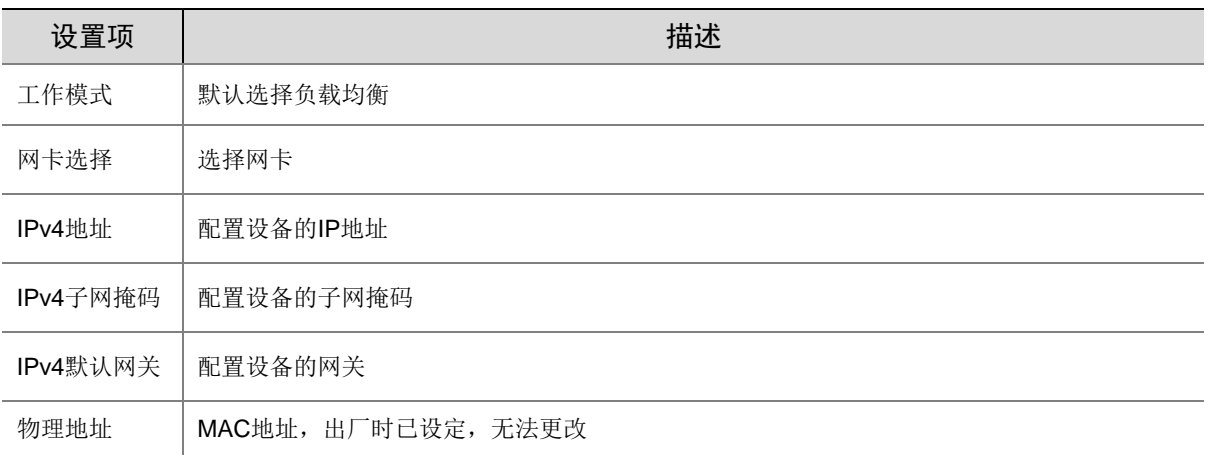

# <span id="page-13-0"></span>**5** 系统维护

鼠标单击 Web 界面左侧的[系统维护]选项,进入维护界面,维护界面中包括设备状态、网络抓包、 系统维护 3 项功能。

## <span id="page-13-1"></span>5.1 设备状态

<span id="page-13-2"></span>5.1.1 设备状态

操作步骤:

(1) 选择[系统维护>设备状态],进入设备状态界面。

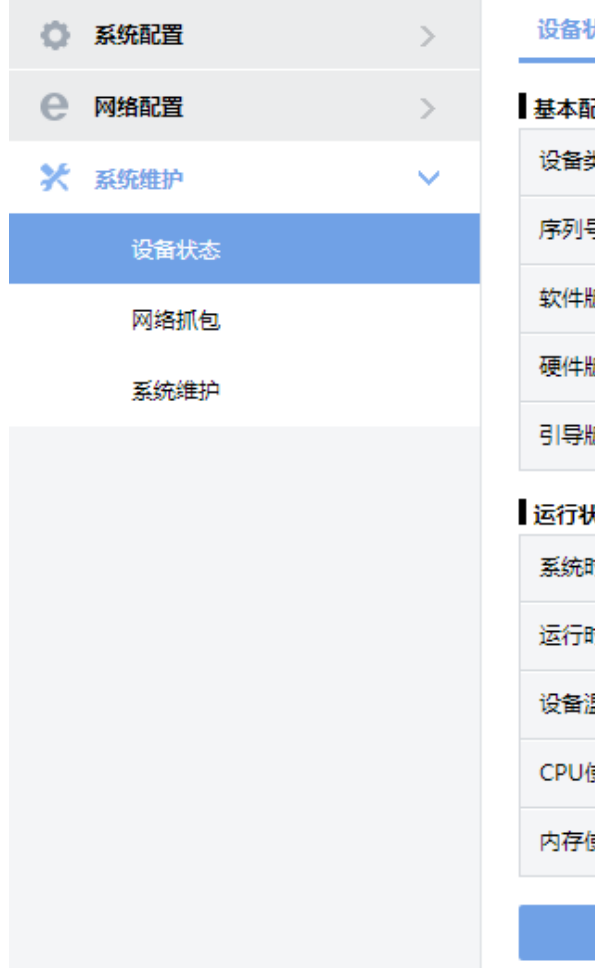

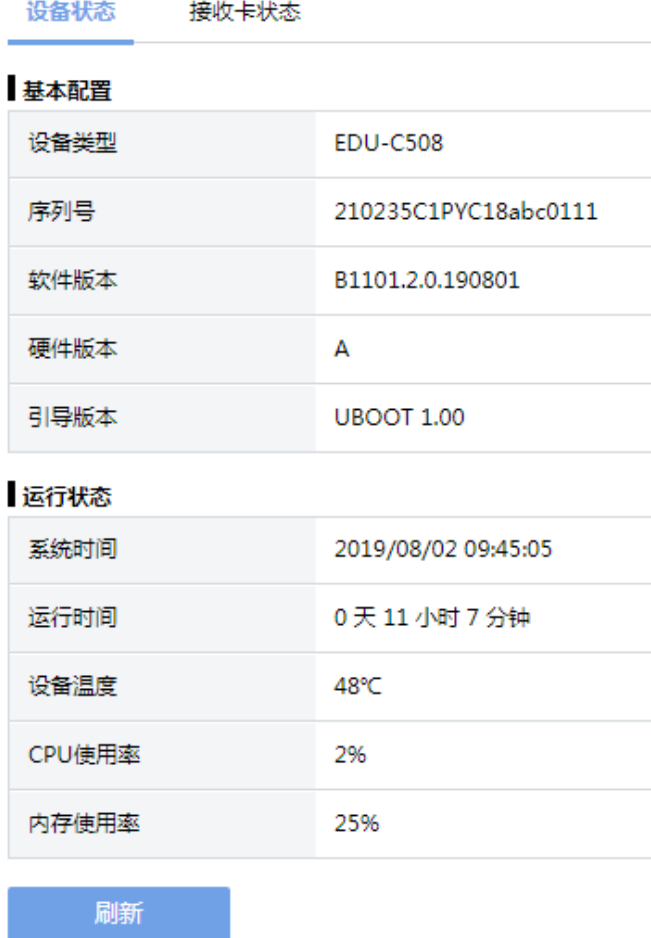

## (2) 您可以在设备状态页面查看目前设备的状态信息。

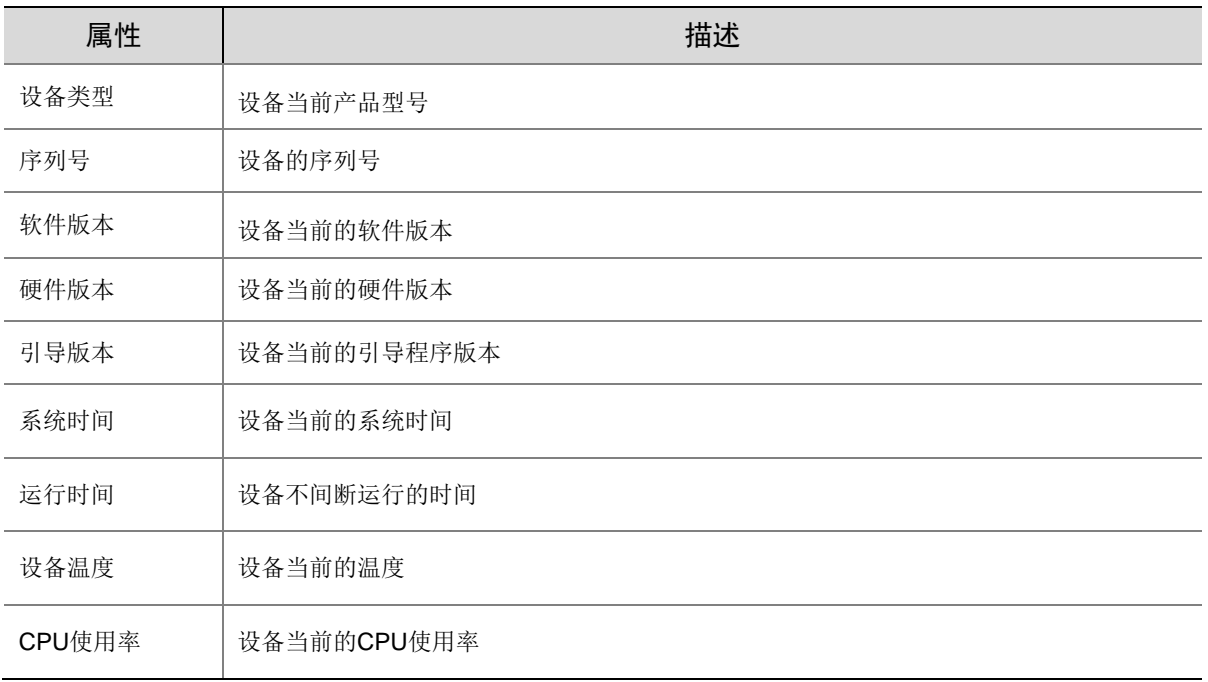

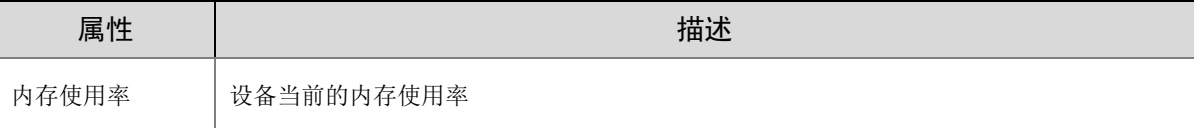

### <span id="page-15-0"></span>5.1.2 接收卡状态

操作步骤:

(1) 选择[系统维护>接收卡状态],进入设备状态界面。

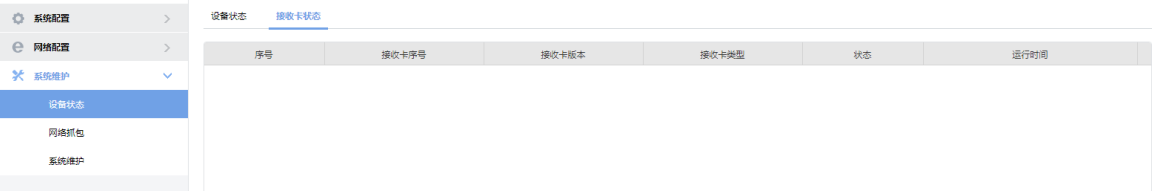

#### (2) 您可以在设备状态页面查看目前设备的状态信息。

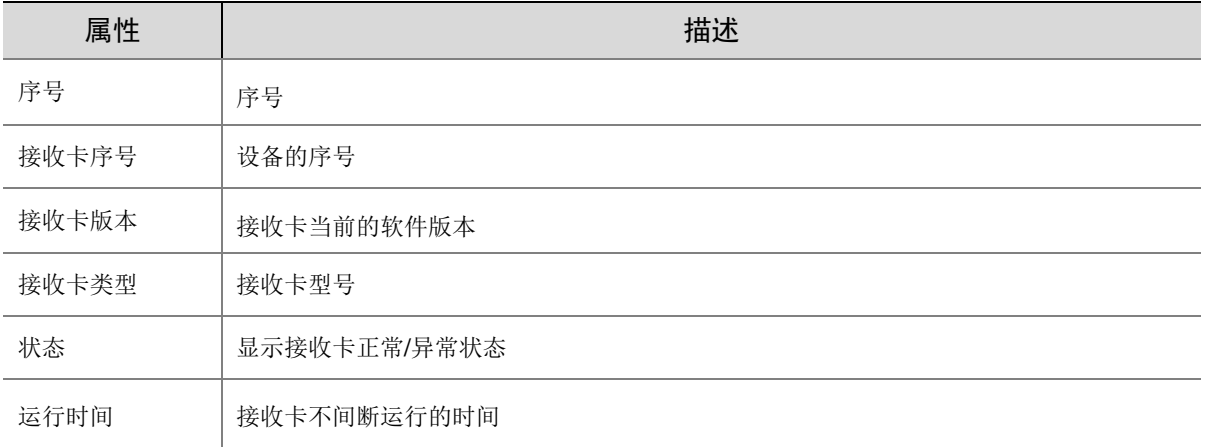

## <span id="page-15-1"></span>5.2 网络抓包

操作步骤:

(1) 选择[系统维护>网络抓包],进入网络抓包界面。

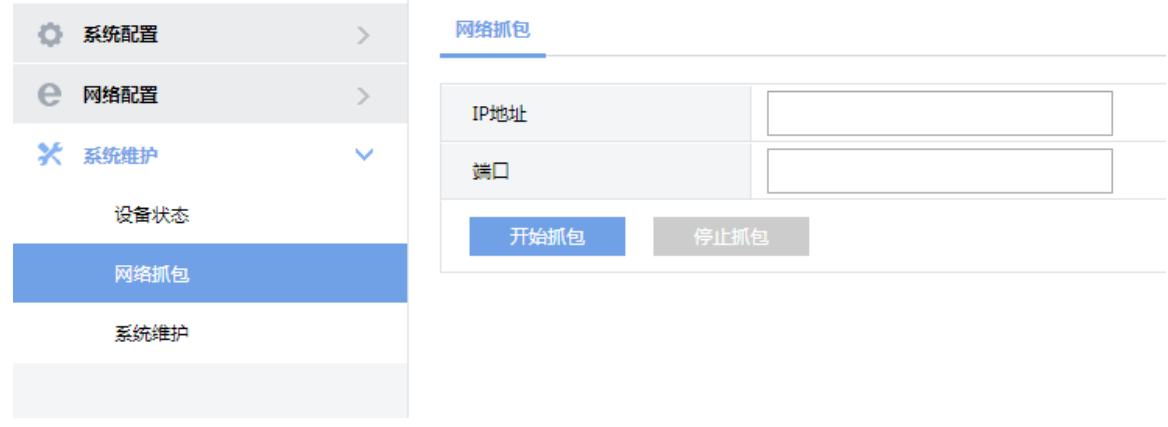

(2) 根据下表进行参数设置,单击<保存>完成操作。

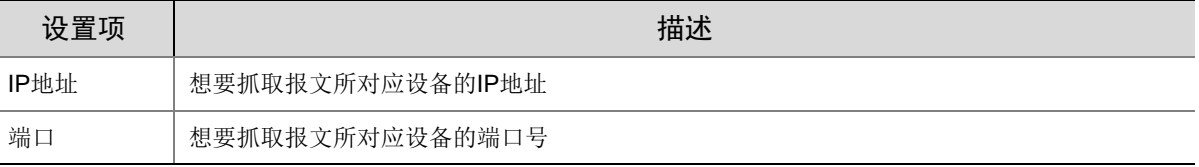

## <span id="page-16-0"></span>5.3 系统维护

操作步骤:

(1) 选择[系统维护>系统维护],进入系统维护界面。

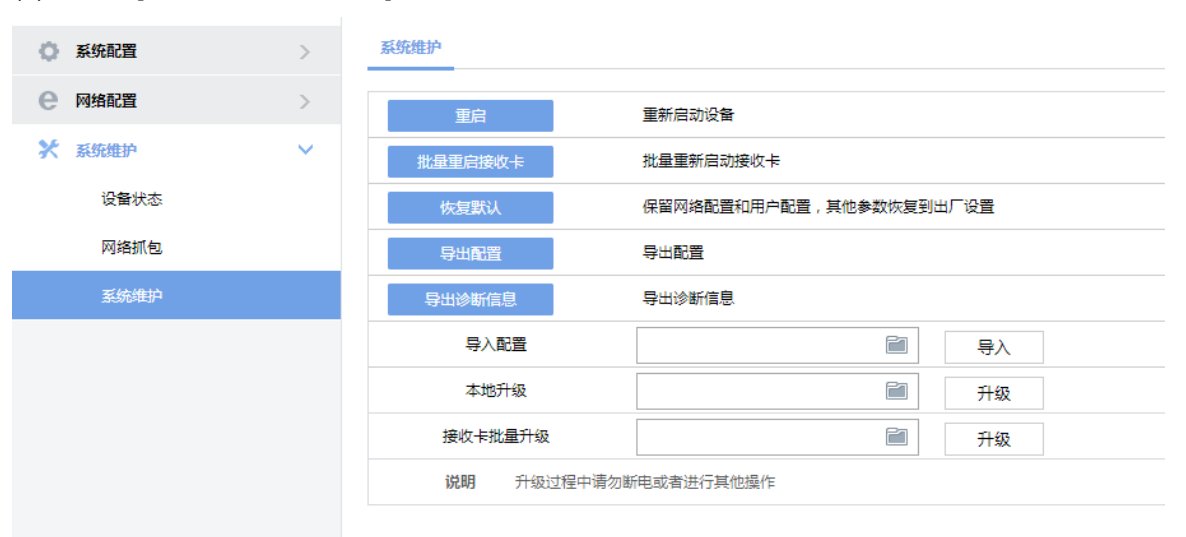

#### (2) 根据下表进行参数设置,单击<保存>完成操作。

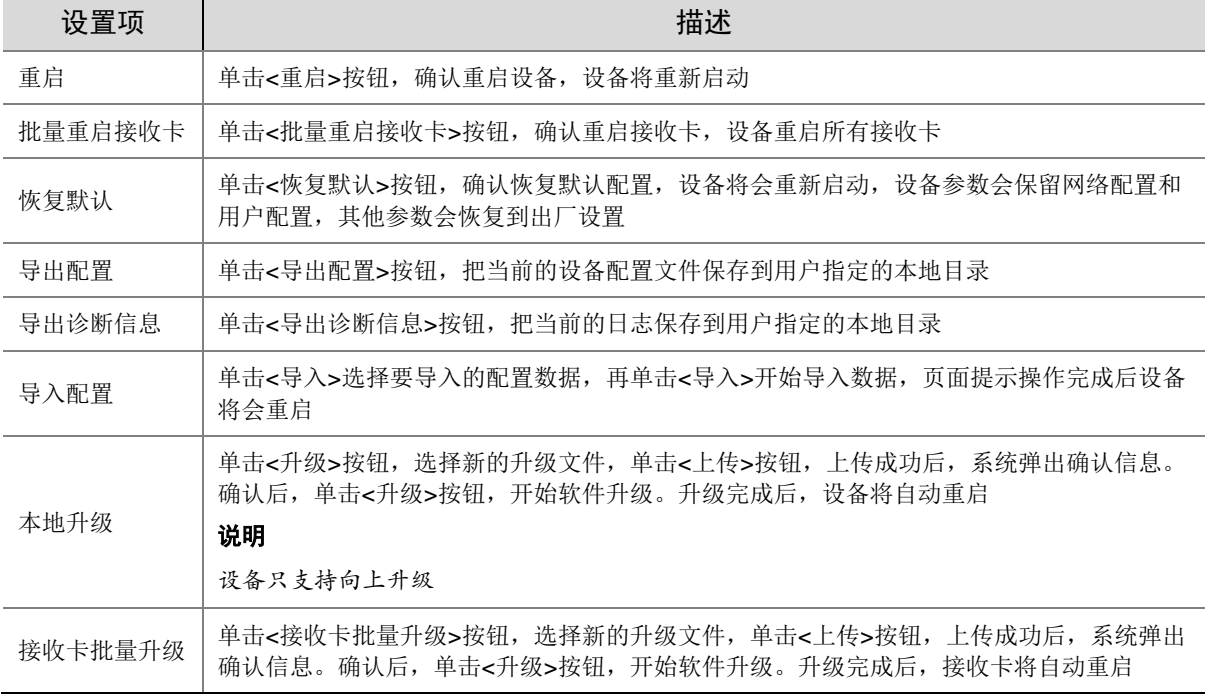

<span id="page-17-0"></span>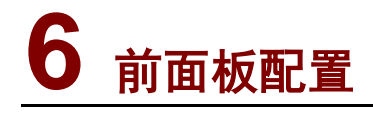

前面板包含液晶屏、旋钮、按键,通过操作前面板的旋钮及按键可实现显示设置、画面控制、输入 分辨率设置、输出设置、声音设置、系统设置等功能。

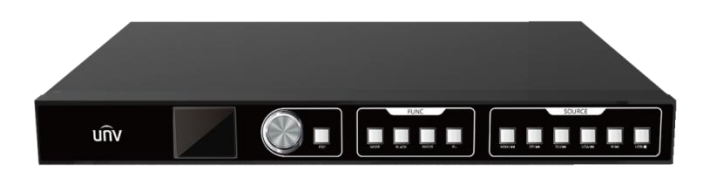

#### <mark>■</mark>/ 说明:

前面板配置仅适配 EDU-C5 系列产品。

## <span id="page-17-1"></span>6.1 操作说明

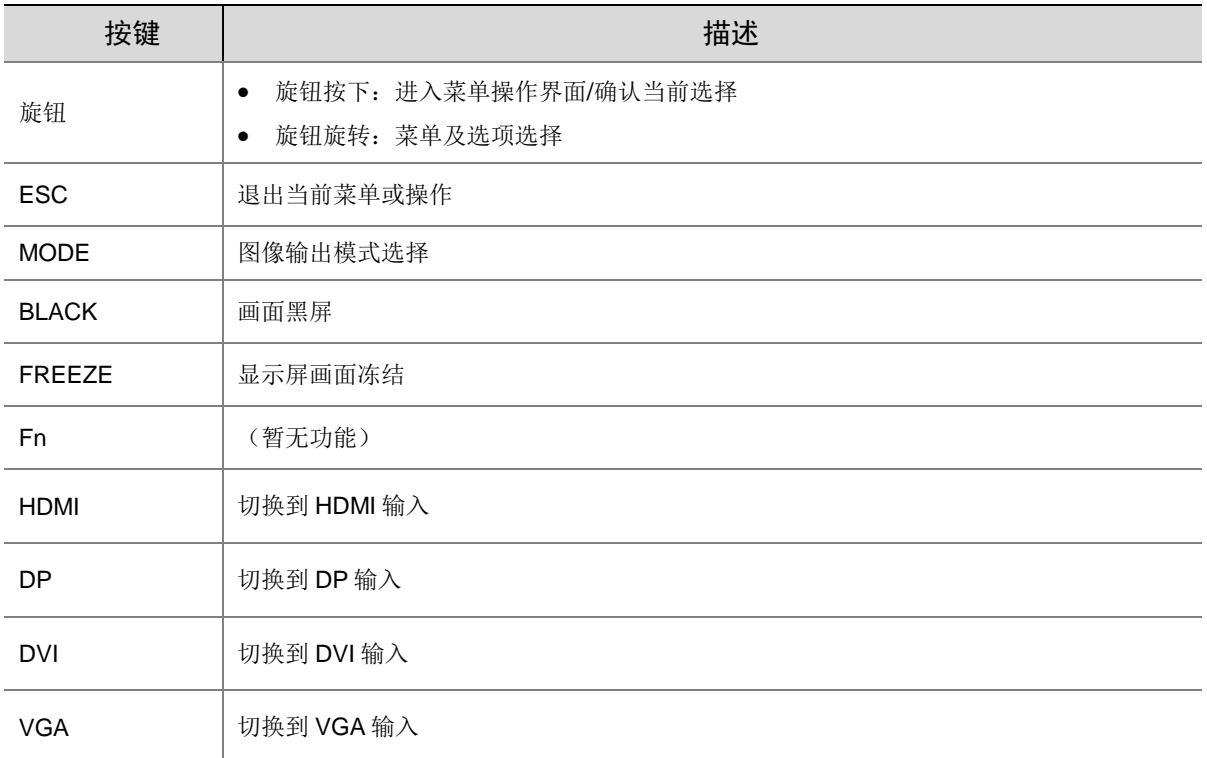

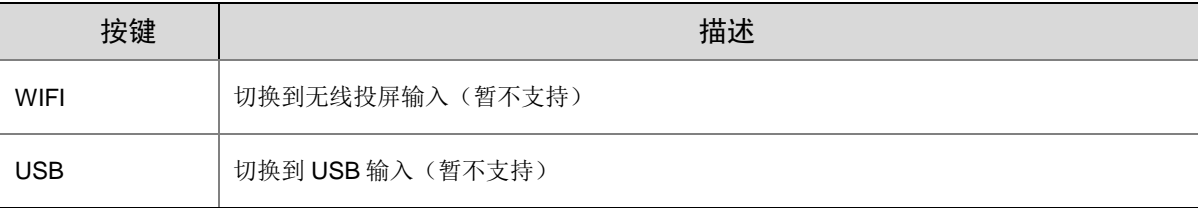

## <span id="page-18-0"></span>6.2 主界面

开机界面如下:

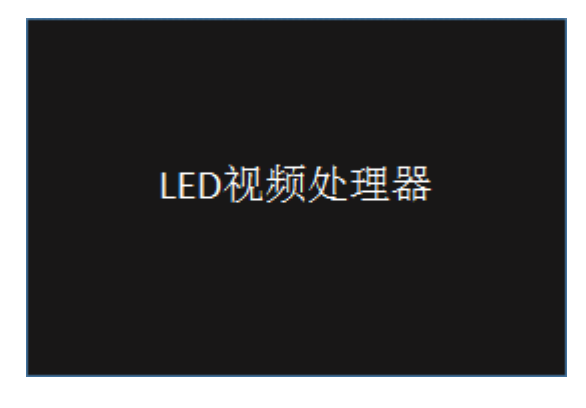

开机后,液晶屏显示主界面如下:

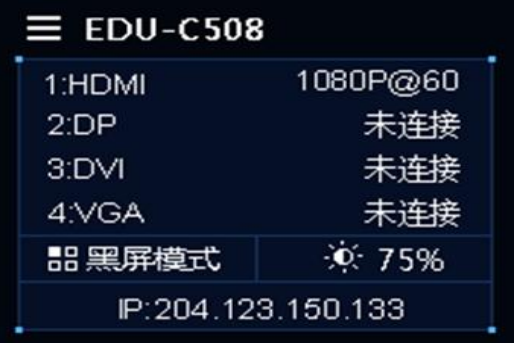

- 第一行: 设备型号
- 第二~五行:所有信号输入口的分辨率、帧率信息
- 第六行: LED 屏显示状态(正常显示/画面黑屏/画面冻结)、LED 屏的亮度百分比
- 第七行: 设备 IP 地址

## <span id="page-18-1"></span>6.3 菜单操作

按下旋钮进入主菜单界面,主菜单界面包括 7 个菜单操作:显示设置、画面控制、输入分辨率设置、 输出设置、声音设置、网络设置、系统设置、语言(Language)。

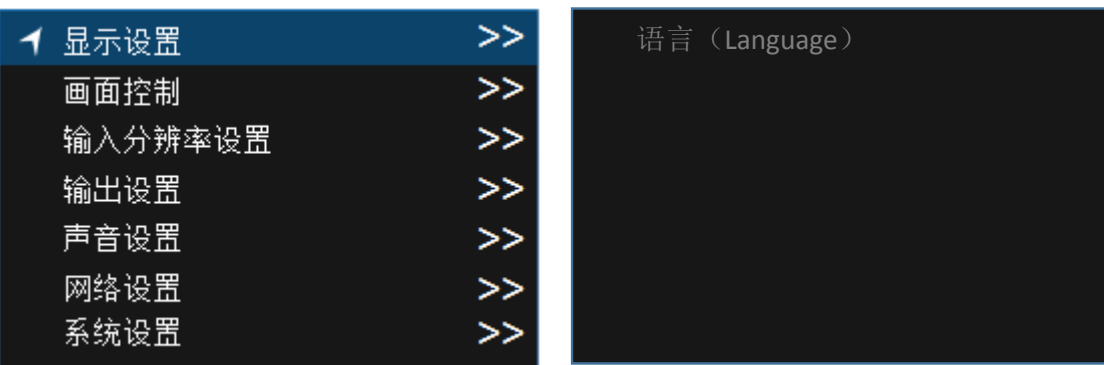

#### <span id="page-19-0"></span>6.3.1 显示设置

旋转旋钮选择显示设置,按下旋钮进入"显示设置"的子菜单。

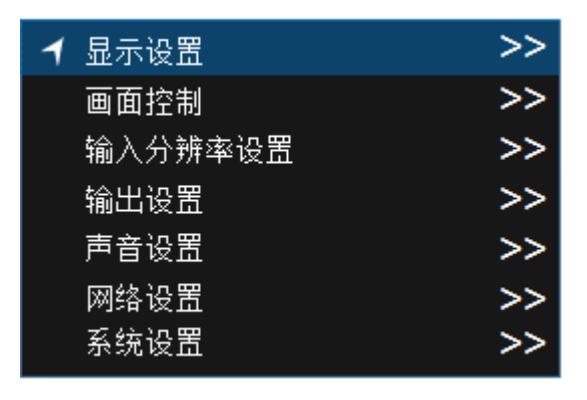

(1) 亮度

进入"亮度"调节界面,按下旋钮选定当前菜单,调节旋钮改变亮度百分比,按下旋钮保存亮度百 分比。

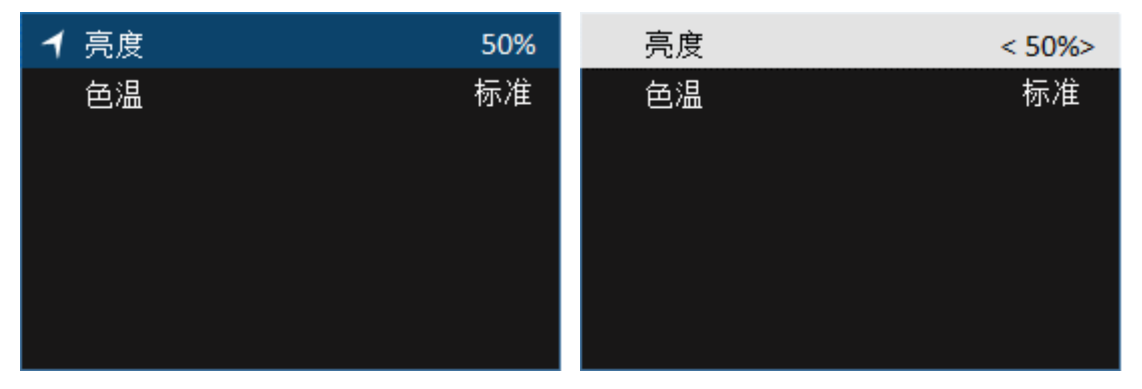

(2) 色温

进入"色温"调节界面,在"色温"中,按下旋钮选定当前菜单,调节旋钮选择色温类型(标准、 冷色、暖色),按下旋钮保存色温设置。

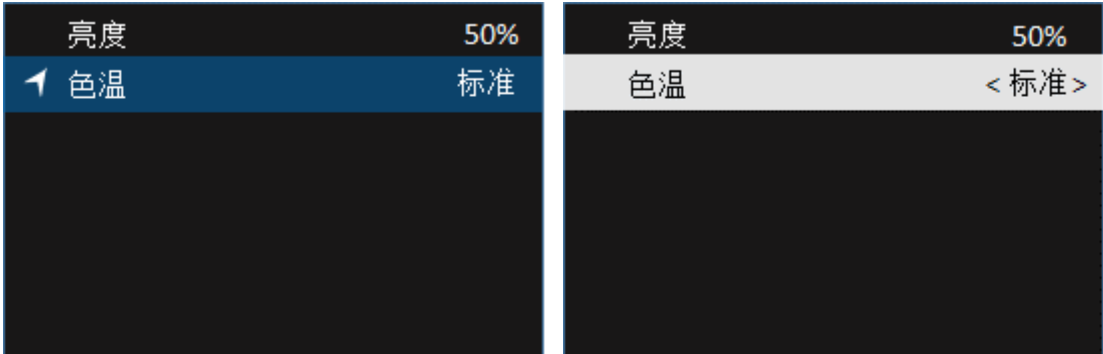

## <span id="page-20-0"></span>6.3.2 画面控制

旋转旋钮选择画面控制,按下旋钮进入"画面控制"的子菜单。

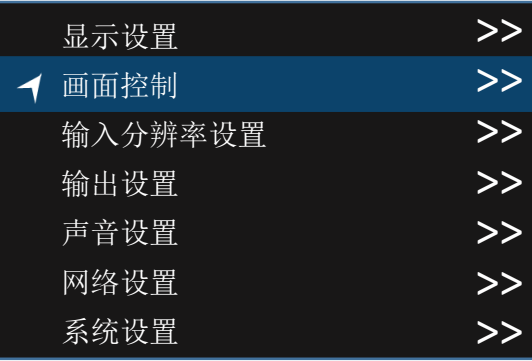

(1) 正常显示

调节旋钮选择正常显示,按下旋钮保存正常显示功能。

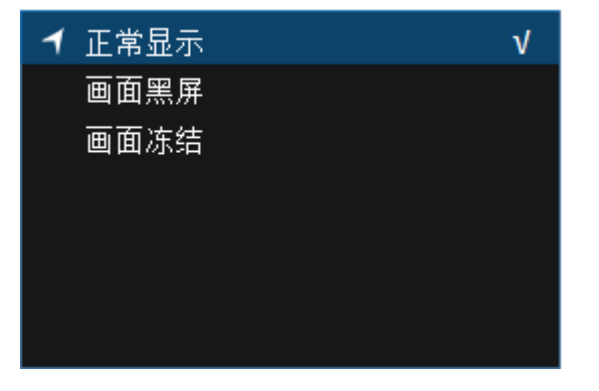

(2) 画面黑屏

调节旋钮选择画面黑屏,按下旋钮保存画面黑屏功能。

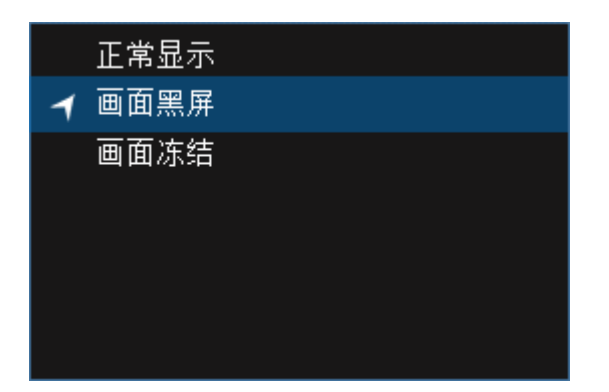

(3) 画面冻结

调节旋钮选择画面冻结,按下旋钮保存画面冻结功能。

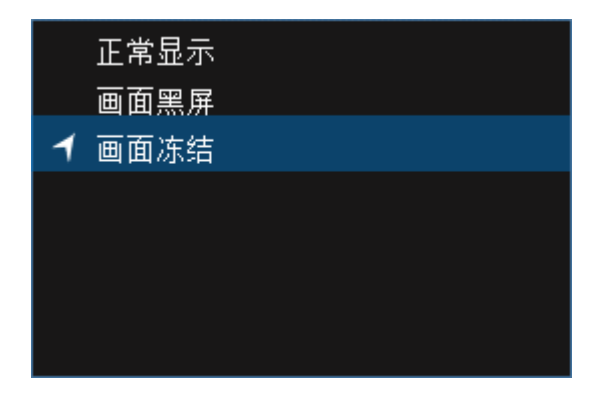

### <span id="page-21-0"></span>6.3.3 输入分辨率设置

旋转旋钮选择输入分辨率设置,按下旋钮进入"输入分辨率设置"的子菜单,进入分辨率调节界面 (以 HDMI 为例)。

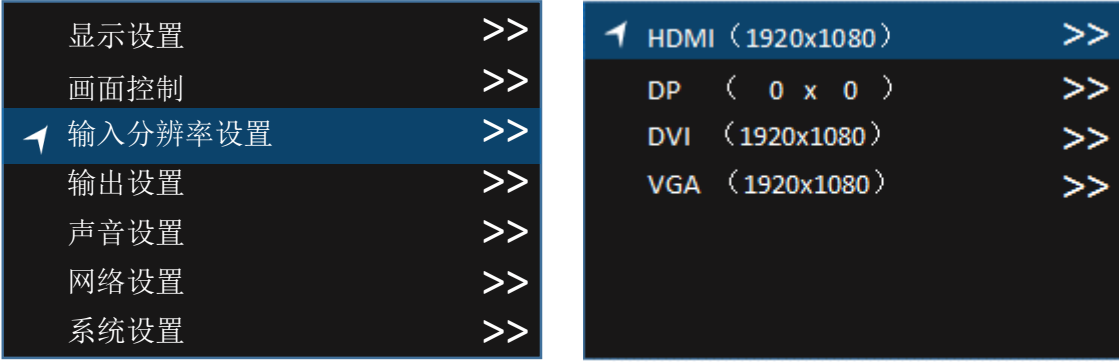

(1) 自动

调节旋钮选择自动,按下旋钮保存自动设置,实现输入画面自适应。

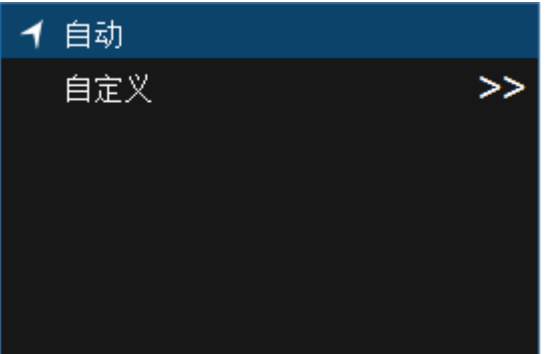

#### (2) 自定义

旋转旋钮选择自定义,按下旋钮进入"自定义"的子菜单,在自定义分辨率中,通过旋钮自定义分 辨率的宽度、高度和帧率,并将其保存到 LED 视频处理器。

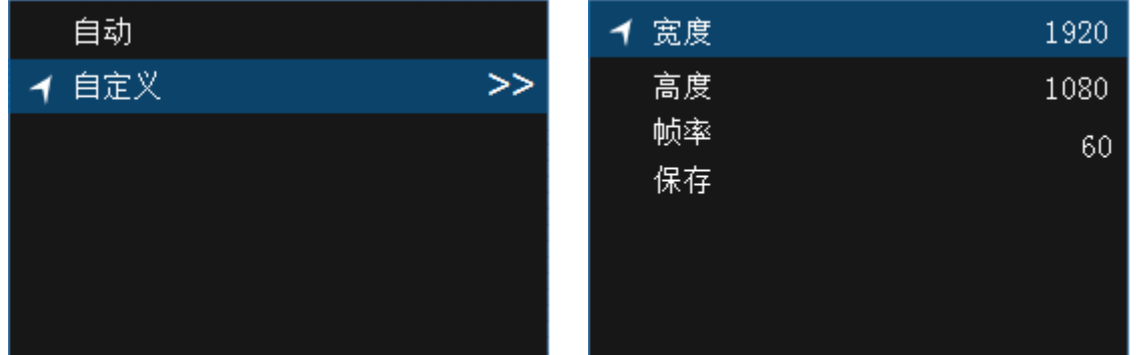

## <span id="page-22-0"></span>6.3.4 输出设置

旋转旋钮选择输出设置, 按下旋钮进入"输出设置"的子菜单。

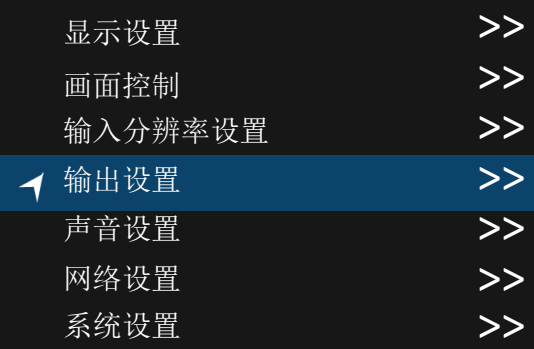

(1) 多画面

调节旋钮选择多画面,按下旋钮进入多画面选择界面。

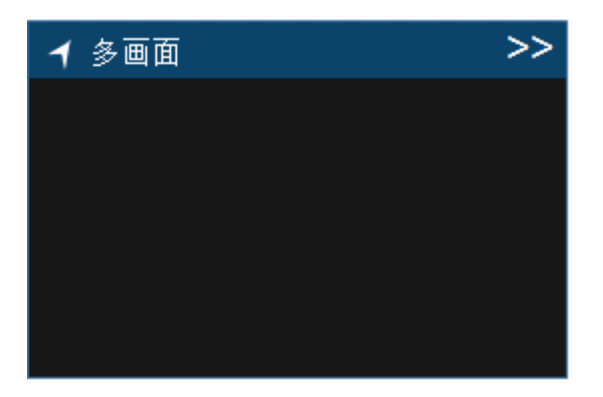

通过旋转旋钮选择布局或自适应,按下旋钮选择布局样式

布局一:单窗口模式

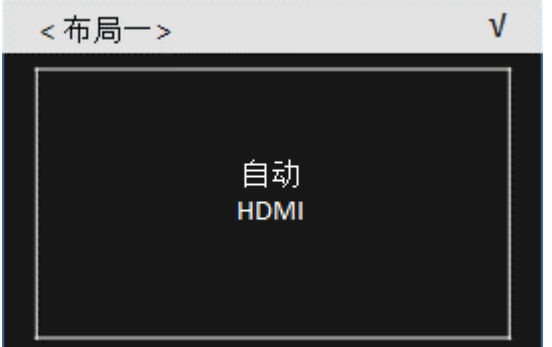

布局二:双窗口模式

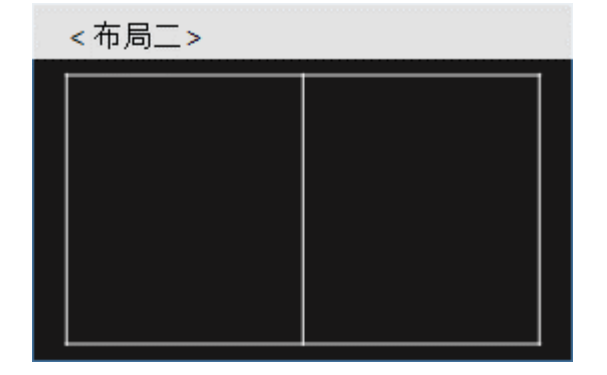

布局三:三窗口模式

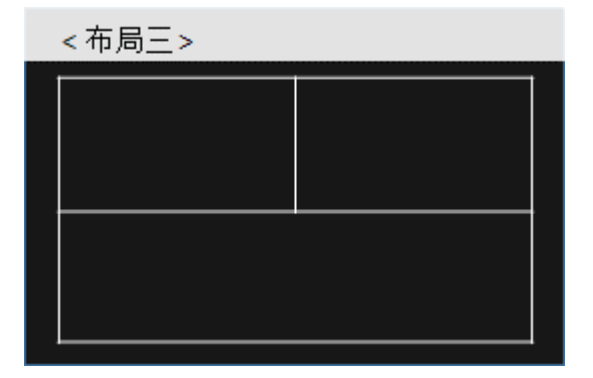

布局四:四窗口模式

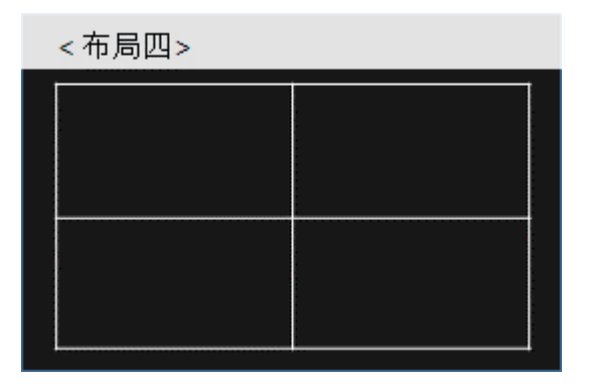

自适应:根据输入源个数自动选择布局

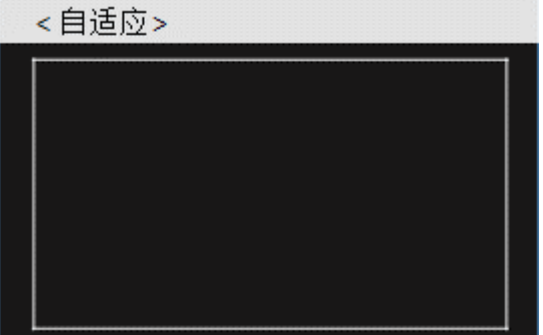

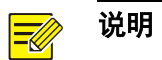

选择布局后,当前布局会被出现勾选(√)的图标

## <span id="page-24-0"></span>6.3.5 声音设置

旋转旋钮选择声音设置, 按下旋钮进入"声音设置"的子菜单。

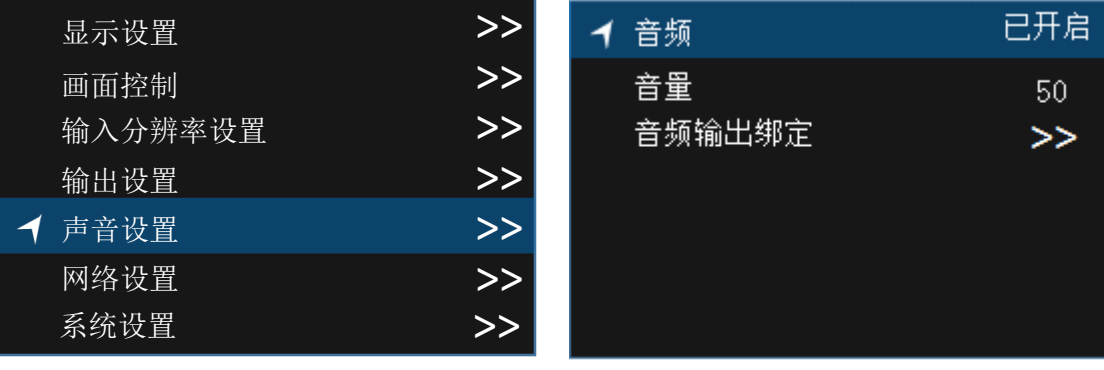

(1) 音频

进入"音频"调节界面,按下旋钮选定当前菜单,调节旋钮选择音频模式(开启/关闭),按下旋钮 保存设置。

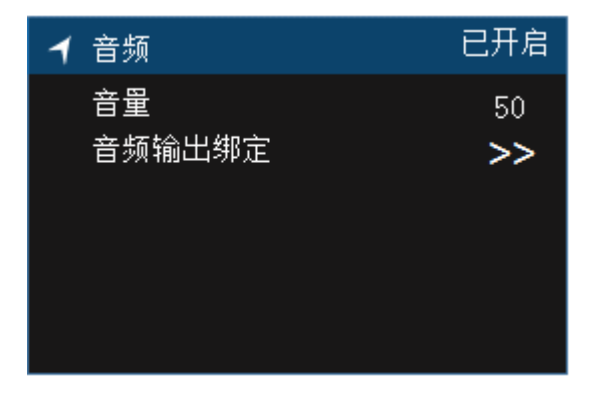

(2) 音量

进入"音量"调节界面,按下旋钮选定当前菜单,调节旋钮选择音量大小,按下旋钮保存设置。

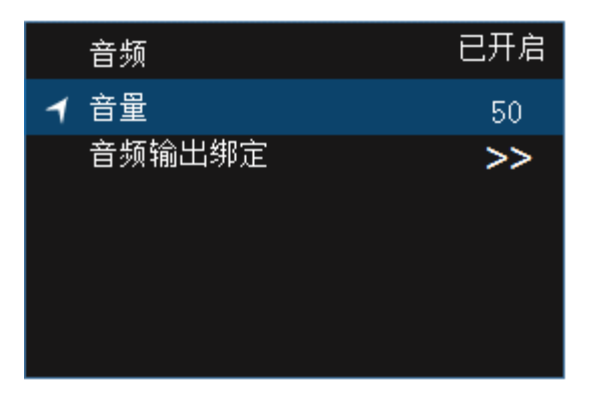

(3) 音频输出绑定

进入"音频输出绑定"调节界面,按下旋钮选定当前菜单,调节旋钮选择播放音频的输出画面,按 下旋钮保存设置。

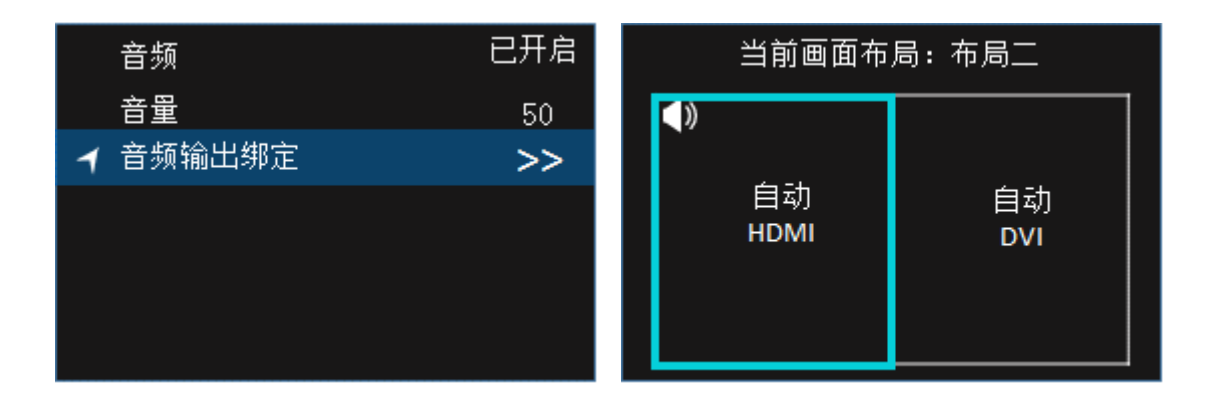

#### <span id="page-26-0"></span>6.3.6 网络设置

旋转旋钮选择网络设置,按下旋钮进入"网络设置"的子菜单。

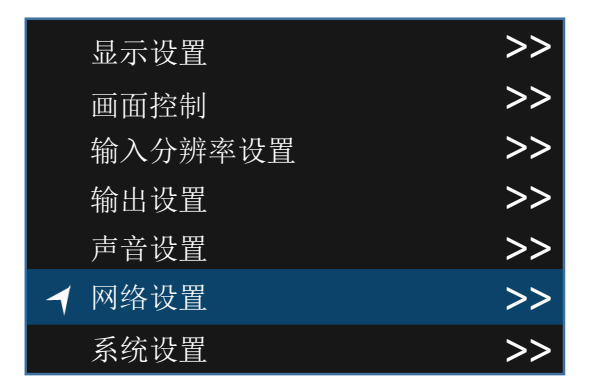

(1) IP 地址

进入"IP 地址"调节界面,按下旋钮选定当前菜单,调节旋钮修改 IP 地址,按下旋钮保存设置。

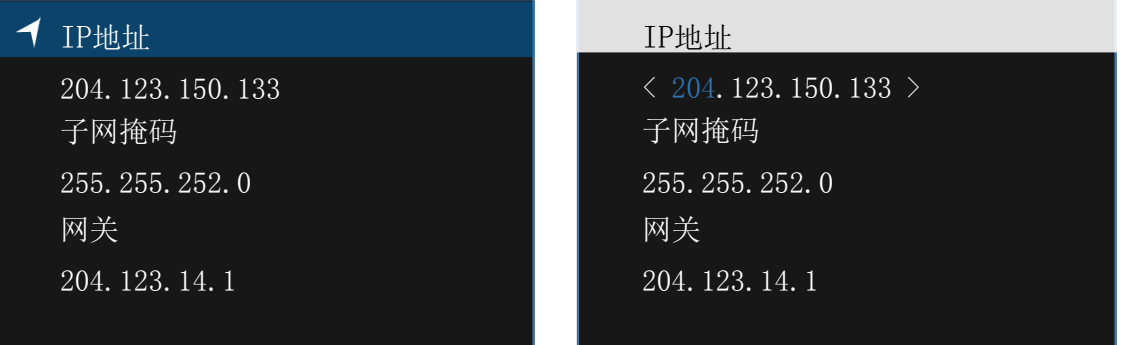

(2) 子网掩码

进入"子网掩码"调节界面,按下旋钮选定当前菜单,调节旋钮修改子网掩码,按下旋钮保存设置。

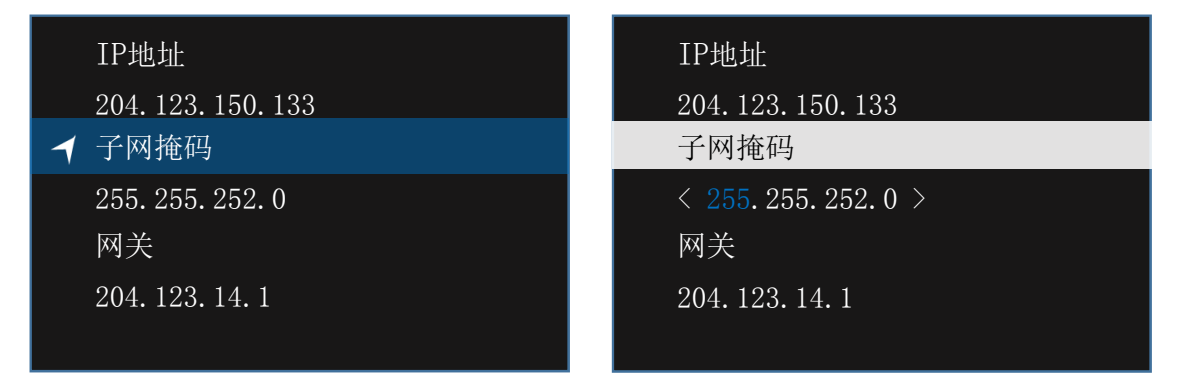

#### (3) 网关

进入"网关"调节界面,按下旋钮选定当前菜单,调节旋钮修改网关,按下旋钮保存设置。

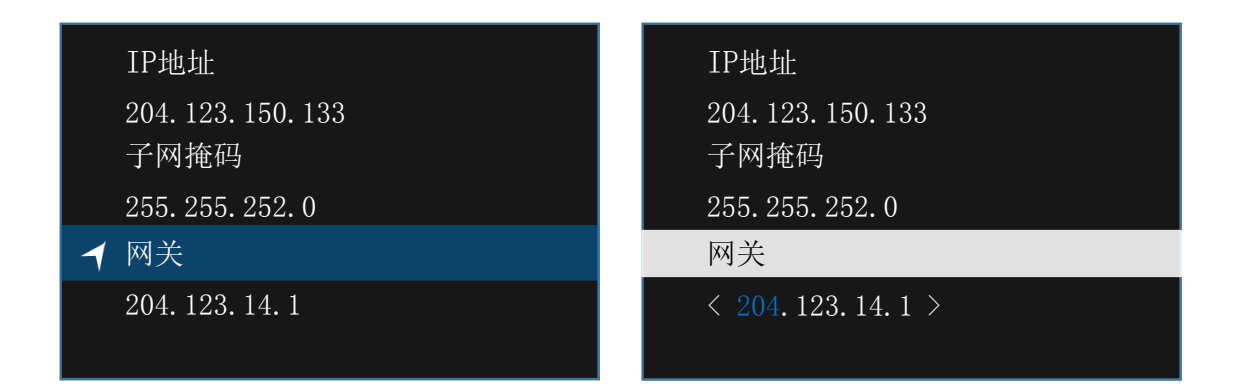

#### <span id="page-27-0"></span>6.3.7 系统设置

旋转旋钮选择系统设置,按下旋钮进入"系统设置"的子菜单。

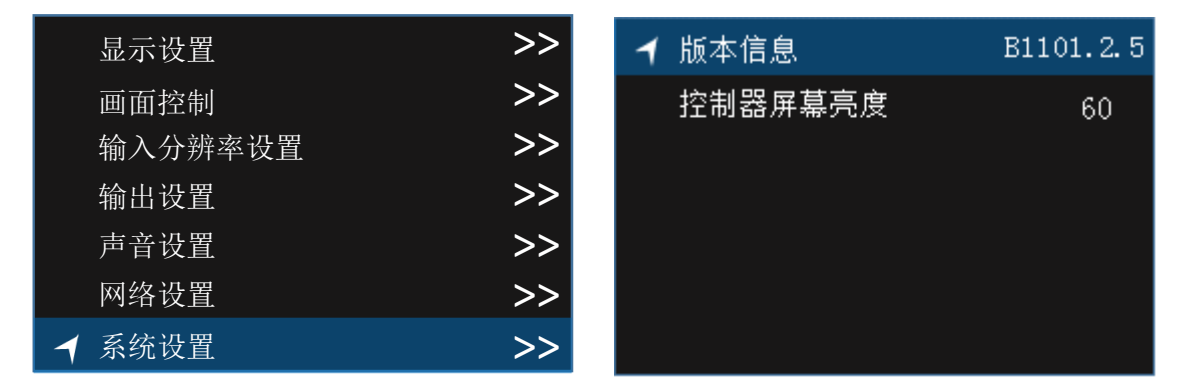

#### (1) 版本信息

调节旋钮选择版本信息,右侧显示当前设备版本号。

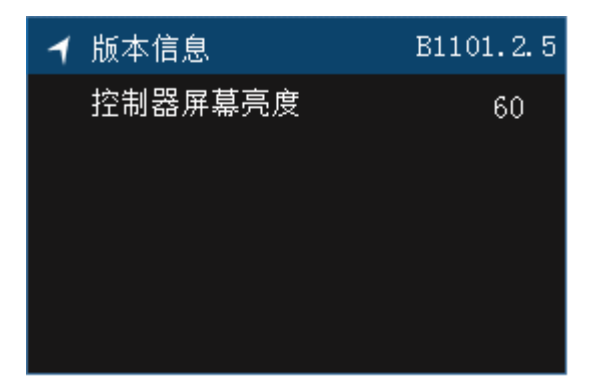

(2) 控制器屏幕亮度

进入"控制器屏幕亮度"调节界面,按下旋钮选定当前菜单,调节旋钮改变控制器屏幕亮度值,按 下旋钮保存设置。

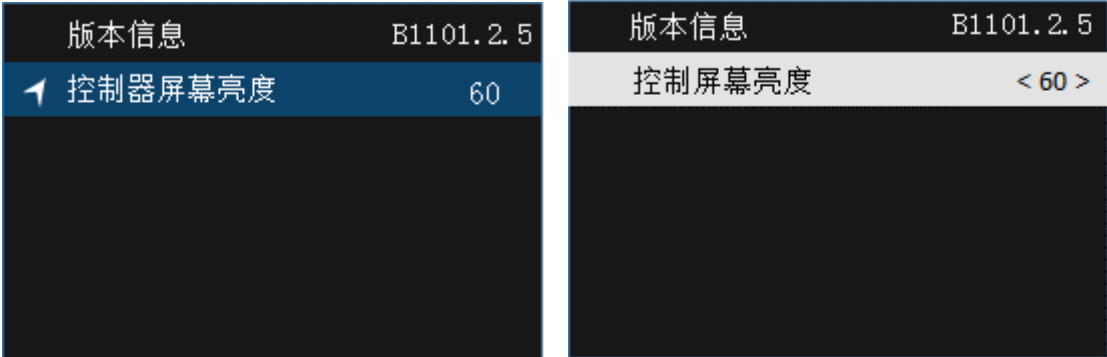

## <span id="page-28-0"></span>6.3.8 语言(Language)

暂不支持语言设置

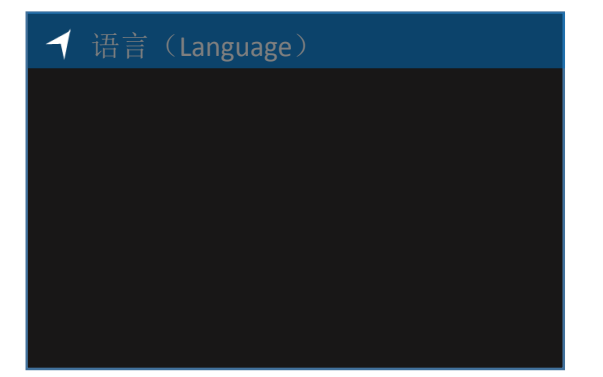